# 山西林业职业技术学院一站式服务平台 使用说明

一、注册

(一)通过手机 APP 注册

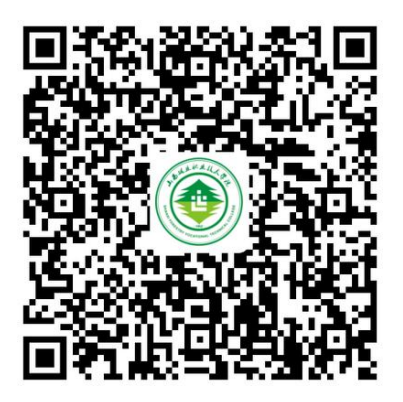

用安卓手机中的微信扫描上图二维码,下载我院一站式 综合服务平台 app, 下载完成后进行安装, 安装完成后打开 app 进行注册;苹果手机在 App Store 中搜索"山西林业职 业技术学院",下载"一站式平台 APP",完成后打开 app 进行注册。

(二)通过学院微信公众号进行注册

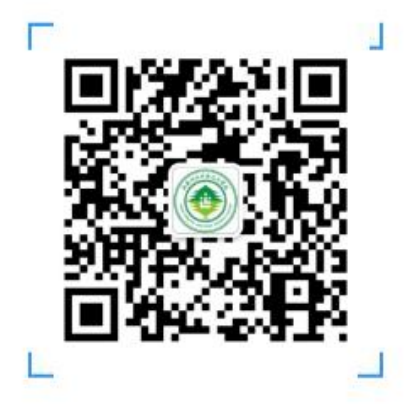

用微信扫描上图二维码,关注我院微信公众号。进入公

共号,点击公众号菜单栏"微服务",选择"一站式服务 平台",点击右下角的"注册",选择"学生注册"。注册 时需要填写学生姓名、学号(不包括汉字)、手机号、验证 码、密码等信息。密码必须包含大、小写字母和数字,且不 得少于八位。

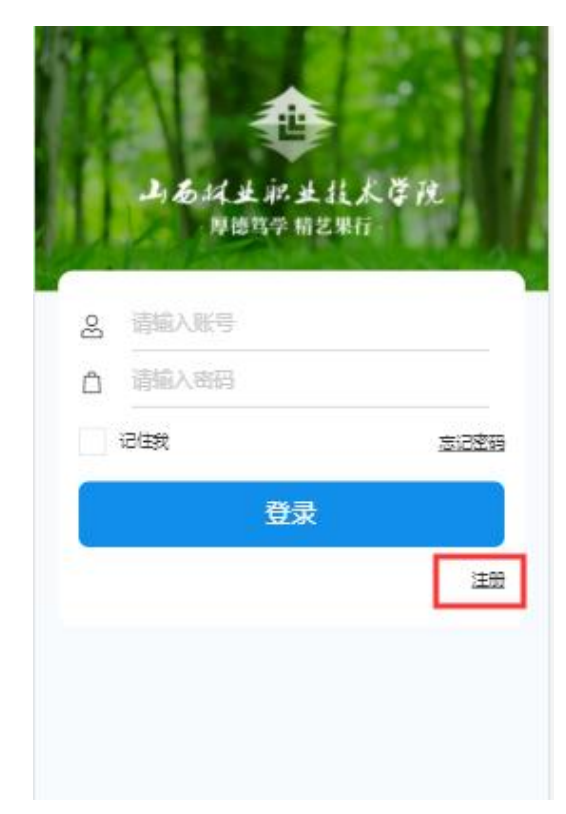

#### 二、登录

#### (一)网页端登录

1.在台式机或笔记本上打开浏览器(IE、360se、搜狗、 谷歌、火狐等),在地址栏中输入山西林业职业技术学院官 网网址:https://www.sxly.edu.cn/,或者百度搜索"山西 林业职业技术学院",点击第一条链接(后有"官方"二字), 进入我院官方网站。

2. 点击网页右上角"一站式服务平台入口"或页面底部

"快速通道"下的"一站式服务平台入口",进入我院一站 式综合服务平台(浏览器必须切换到极速模式)。

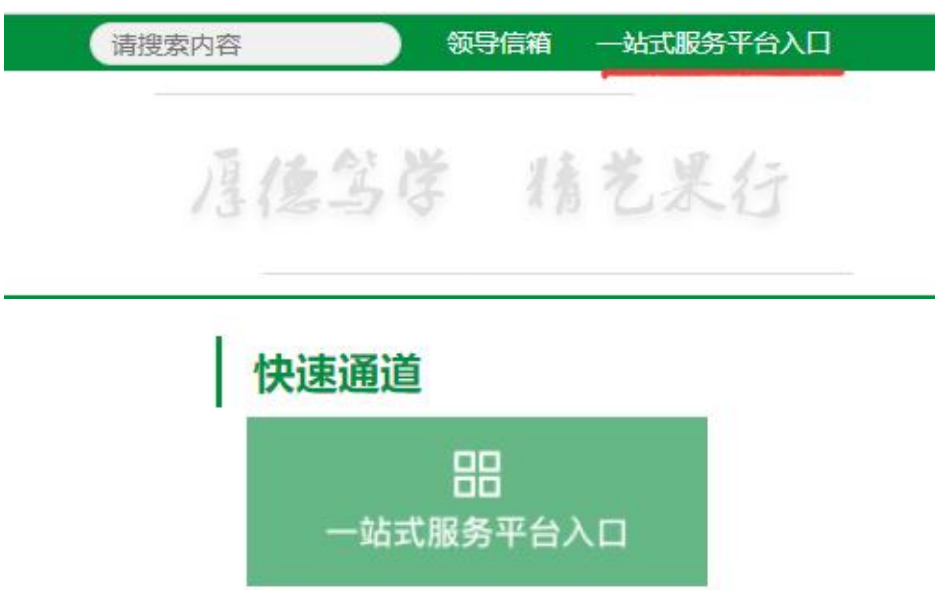

在"用户名"输入框中输入注册时填写的手机号, "密 码"输入框中填写注册账号时填写的密码。填写完成后,点 击"登录"按钮,进入一站式服务平台。

## (二)手机 app 登录

打开注册账号时安装好的一站式服务平台 app,输入用 户名(手机号)和密码,点击登录,进入我院移动端一站式 服务平台。

#### (三)微信公众号登录

打开微信,找到我院微信公众号并进入,点击"微服务" 菜单栏,选择"一站式服务平台",在登陆界面输入注册时 填写的手机号和密码,点击"登录"按钮,进入我院微信端 一站式服务平台。

## 三、密码修改

当用户忘记密码或想修改密码时,可通过一站式服务平 台手机 app 或我院微信公众号中一站式服务平台用户登录页 面点击"忘记密码",在跳转的页面中依次填写手机号、短 信验证码、新密码即可完成平台登录密码的修改。

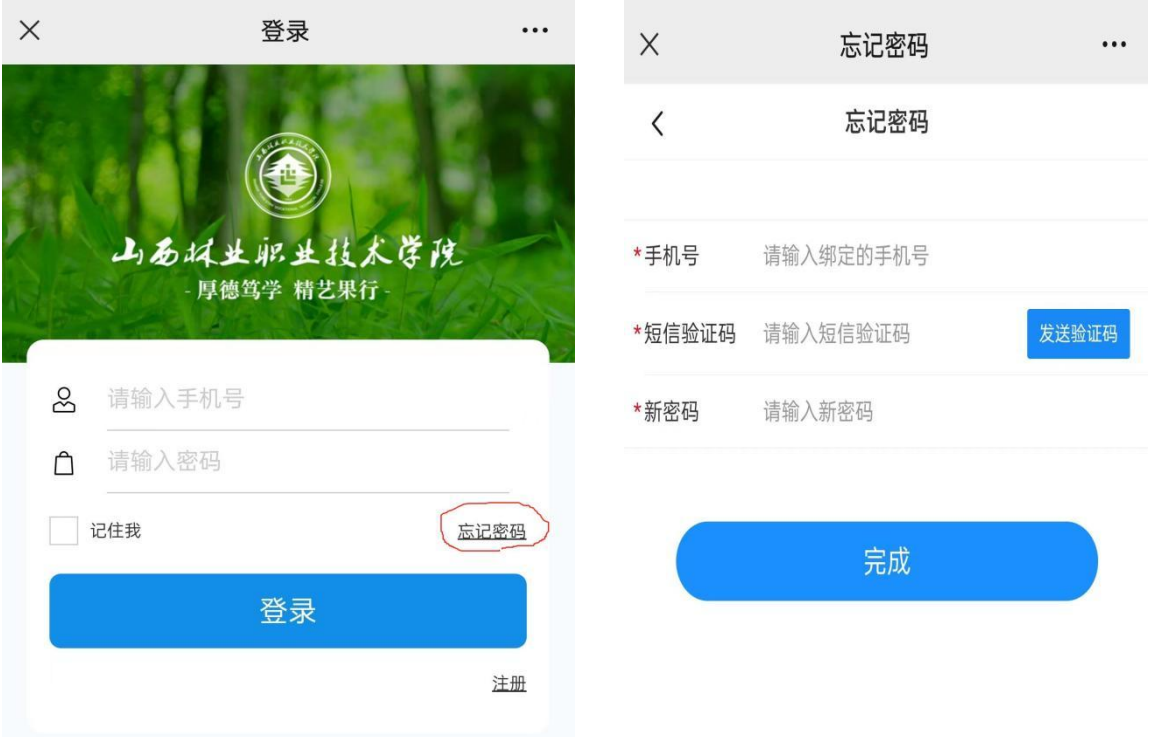

## 四、平台使用

登录一站式服务平台后,可以根据自身需求,点击进入 各业务系统或微应用进行相应操作,不再需要重复登录。如 教务系统、学工系统等。